#### → **"MS-Excel"**

表ソフト**(**作表 表計算**)**

— and  $1-$ 

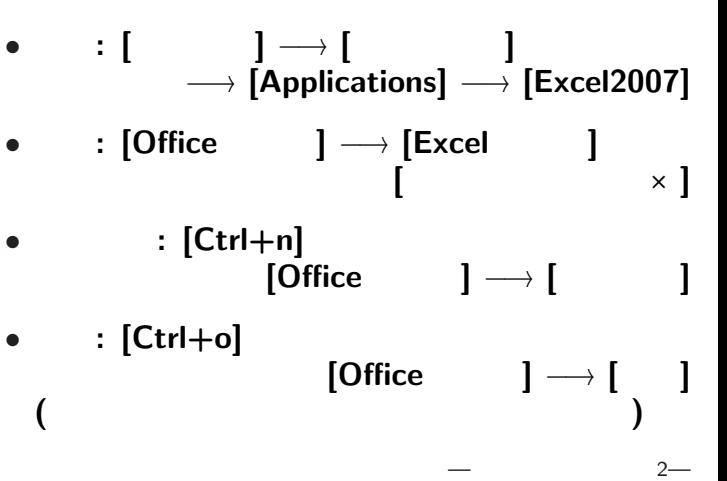

• <sub>•</sub>  $\frac{1}{2}$ 

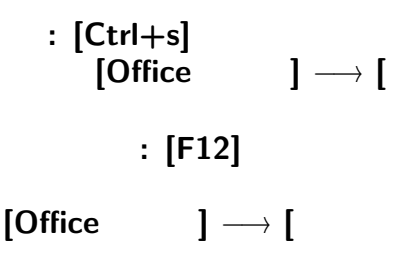

変更後を別ファイル名で保存したい時**:**

#### **Word Excel**

ユーザインタフェイスについて

*<sup>−</sup>*<sup>→</sup> アプリケーションソフトの設計で重要

### **" (User Interface)"**

—情報リテラシ演習 4—

**"**仕事の流れ**"** の設計では常に重要なこと

# $\mathcal{L}_{\mathcal{A}}$ **"Comma Separated Values (CSV)"** この形式 **(**拡張子**)** のファイルは、  $\overline{Ex}$ cel  $\overline{Ex}$ • 1 1 (item) **•** 1 ( ) 1

*•* 外枠 **(**罫線 **)** • ( **)** *•* 背景色 *<sup>−</sup>*<sup>→</sup> **[**セルの書式指定**] [**フォント**][**配置 **]** *•* 表全体に指定 *•* 行に指定・列に指定 *•* セルに指定 *•* 文字に指定 **(**論理的に正しく指定せよ **)** —情報リテラシ演習 6—

#### http://pweb.cc.sophia.ac.jp /tsunogai/kougi/10/jolite.html

実習 **(**今日の提出課題**)**

kendata.csv

 $[$  **[** $] \longrightarrow$  [Save Link As...]  $→$  0:

—情報リテラシ演習 7—

kendata.csv Excel (xlsx)

•<br>• Xoos *x* 2000 x 2000 x 2000 x 2000 x 2000 x 2000 x 2000 x 2000 x 2000 x 2000 x 2000 x 2000 x 2000 x 2000 x 2000 x 2000 x 2000 x 2000 x 2000 x 2000 x 2000 x 2000 x 2000 x 2000 x 2000 x 2000 x 2000 x 2000 x 2000 x 2000 x

• **MS-Excel** kendata.csv

## *•* 即、**[**名前を付けて保存**]** *<sup>−</sup>*<sup>→</sup> **[Excel** ブック**]** *<sup>−</sup>*<sup>→</sup> ファイル名**:** A10xxyyy-1129(.xlsx) **(**自分の学生番号**-**今日の日付**)**

**([**上書き保存**]** または **[Ctrl+s])**

—情報リテラシ演習 8—

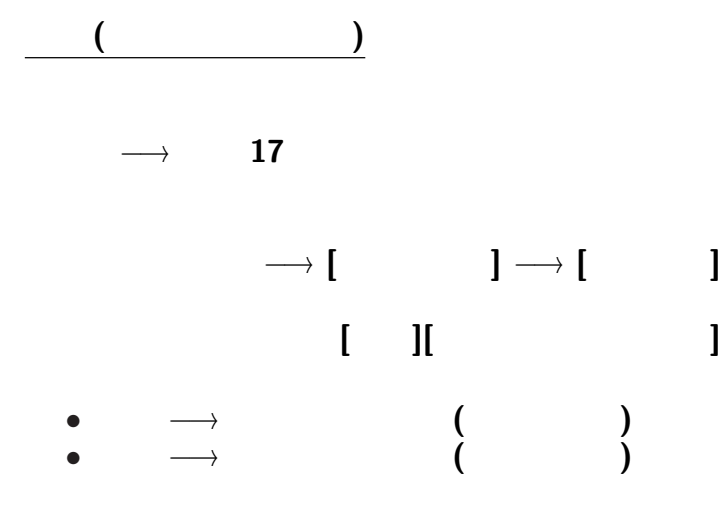

—情報リテラシ演習 9—

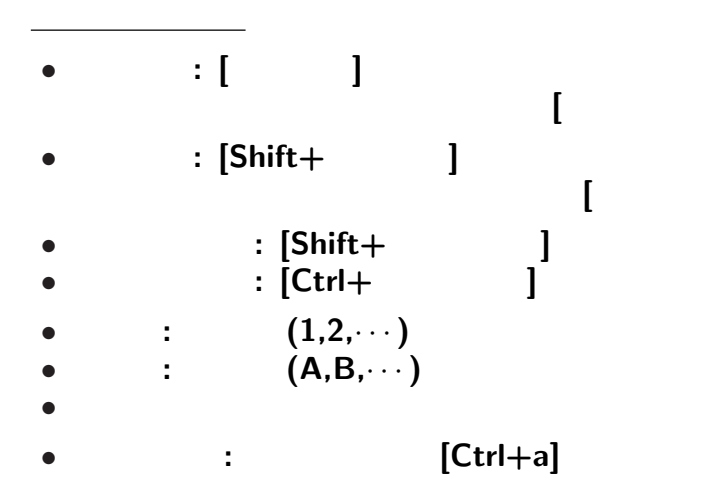

**]**

**]**

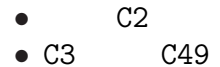

実習 **(**表計算・数式を使う**)**

#### $C2 = SUM(C3:C49)$

SUM *· · ·* セルの集合または範囲を 与えると

 $\cdots$  (function)

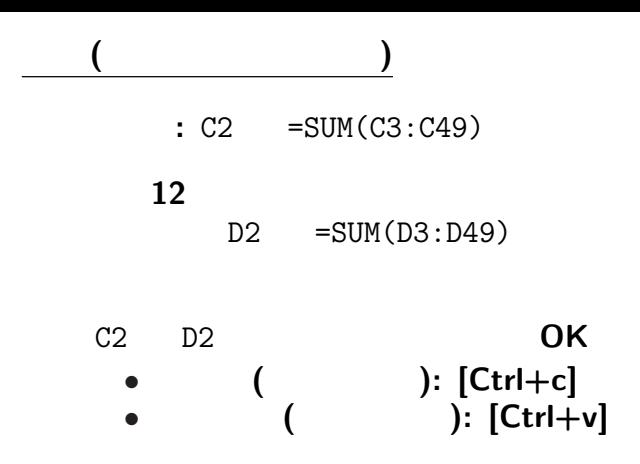

何故か**?**

C2 =SUM(C3:C49) 「自分の 1 セル下から 47 セル下まで」 これを D2 に貼り付ければ、 D2 1 セル下から 47 セル下まで」 =SUM(D3:D49) **(**D3 から D49 までの和**)** になる 同様に平成 **17** 年の人口総計を求めよう

다.<br>대한민국의 대학

 $-$  13—

相対的な位置関係を表している **(**相対参照**)**

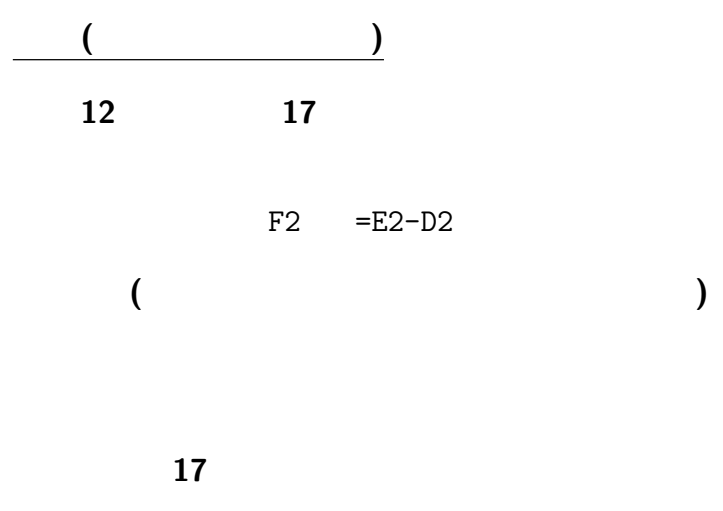

—  $14-$ 

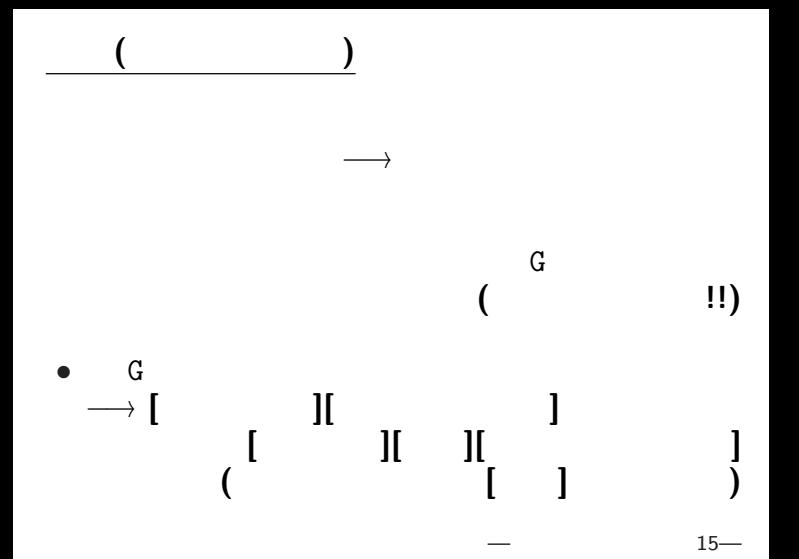

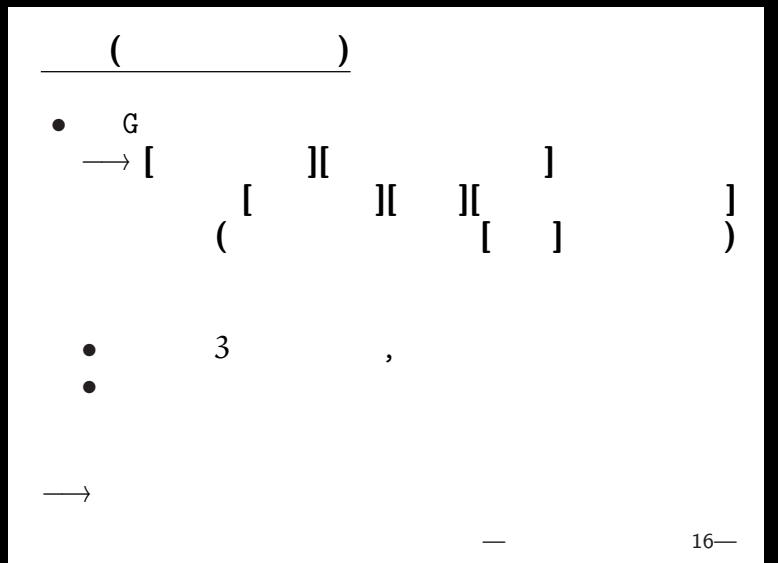

各セルの内容自体を変更している訳ではない**!!**

表示形式の指定

*•* 元データ *•* 論理指定 *•* 表示形式 元データ 論理指定 表示形式との分離 *<sup>−</sup>*<sup>→</sup> 論理指定 **(**計算式の指定**)** *<sup>−</sup>*<sup>→</sup> 表示形式の指定 *•* 論理指定 **(**計算式の指定 **)** *•* 表示形式の指定

元データ 論理指定 表示形式との分離 *•* 論理指定 **(**計算式の指定**)** *•* 表示形式の指定 *<sup>−</sup>*<sup>→</sup> 後から元データを入力するだけで、 • **•**  $\bullet$  \*  $\bullet$  \* *•* 然るべき表示をしてくれる ように出来る**!!** *· · ·* 入力フォーム・書式・プログラム

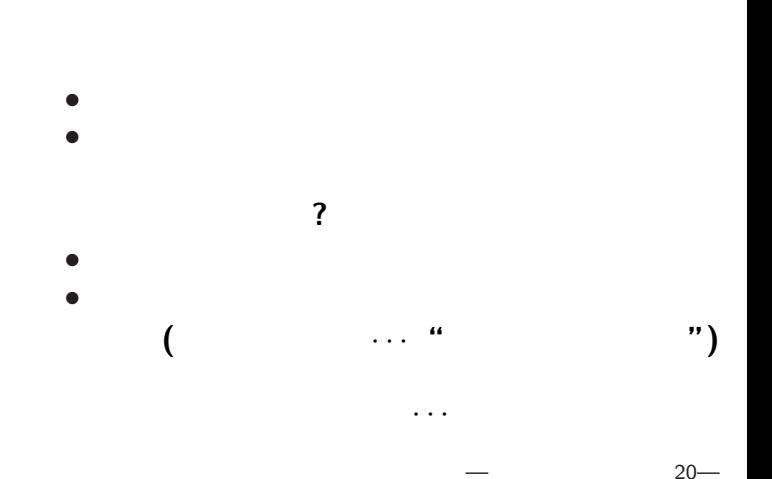

入力フォーム・書式の作成

# 実習 **(**表計算**)**

#### $H3 = C3/C2$

とするとうまく行かない**!!**

何故か**?**

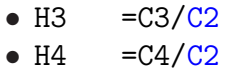

• H4 = 
$$
C4/C2
$$

• 
$$
H5 = C5/C2
$$

$$
\bullet\hspace{0.04in}\cdots
$$

絶対参照

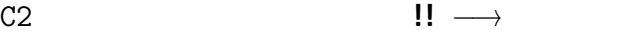

$$
H3 = C3/\$C$2
$$

**(**行番号だけ・列番号だけの絶対参照も出来る**)**

$$
22-
$$

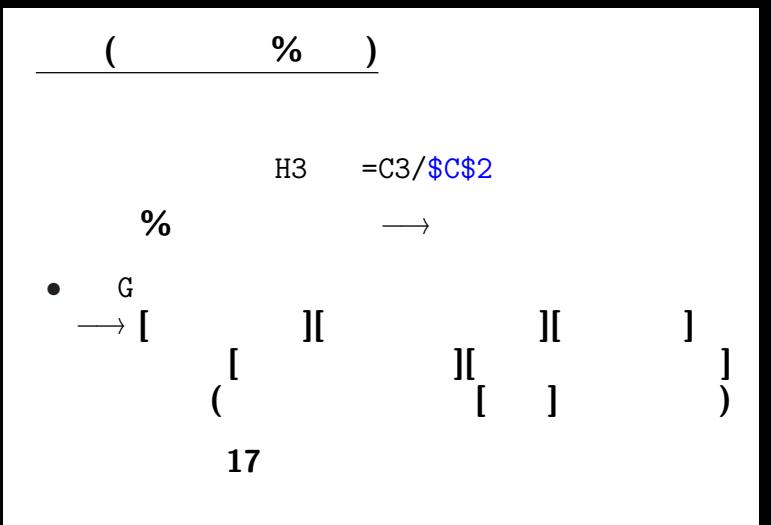

—  $23-$ 

実習 **(**条件分岐・場合分け処理**)** G の左に 1 行挿入 *•* <sup>G</sup> を選択 *<sup>−</sup>*<sup>→</sup> **[**右クリック**]** *<sup>−</sup>*<sup>→</sup> **[**挿入**]** そこに、平成 **17** 年の人口が *•* **5000(**千人**)** 以上なら **"A"** *•* それ以外なら **"B"** を入れよ IF 関数 G3 =IF(E3>=5000,"A","B") **(**文字列は" "で括る**)**

 $-$  24—

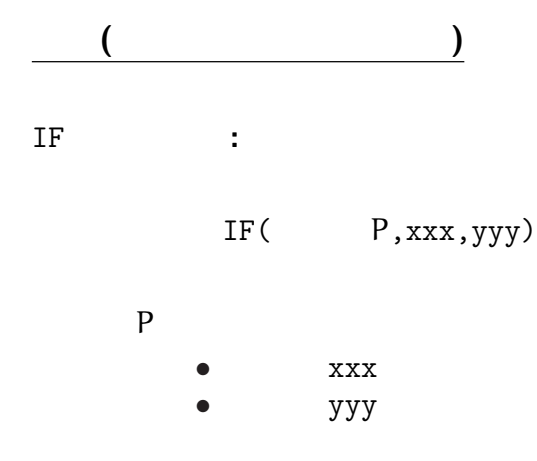

 $-$  25—

答える **(**返す**)**

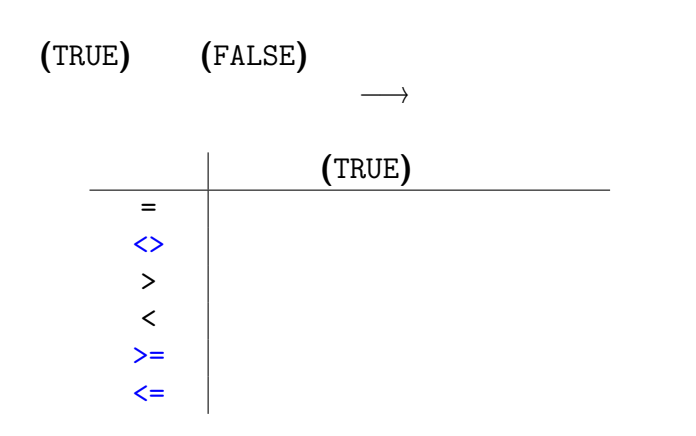

論理式

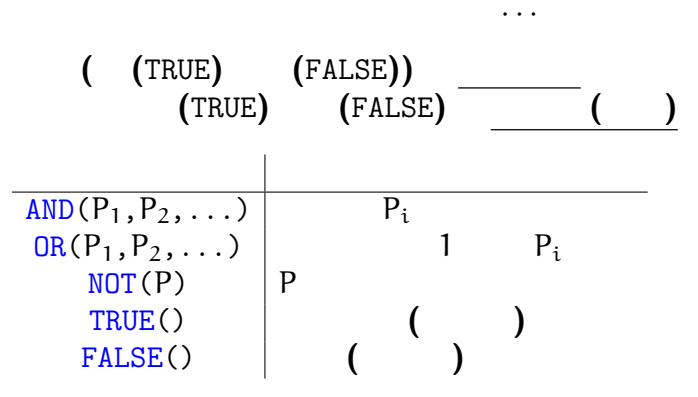

論理式

• IF

実習 **(**多岐分岐**)**

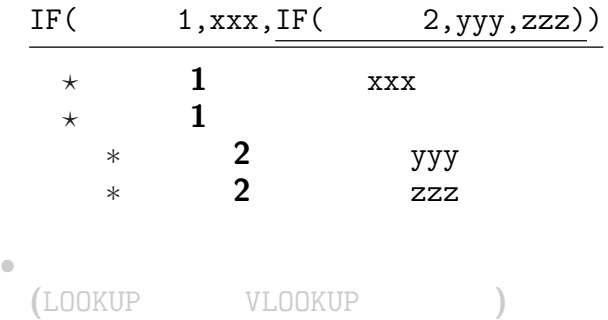

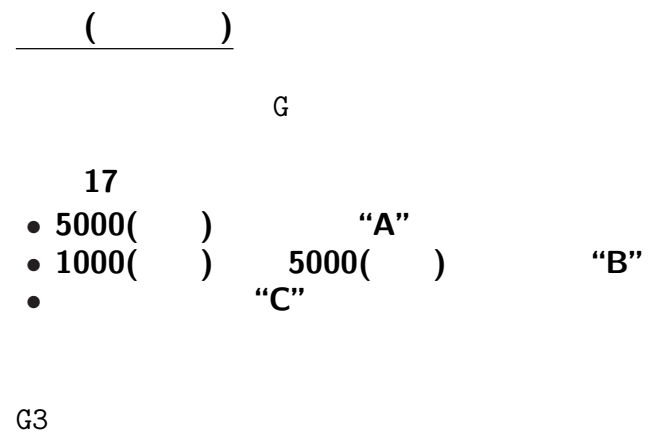

 $=$ IF(E3>=5000,"A",  $\qquad \qquad$ )

—情報リテラシ演習 29—

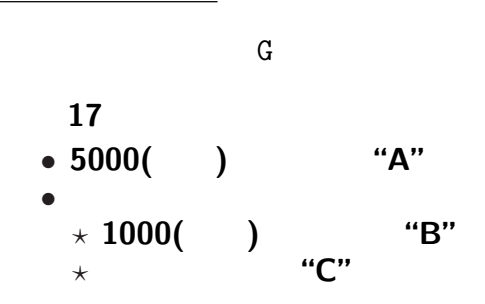

実習 **(**多岐分岐**)**

G3

 $=$ IF(E3>=5000,"A",  $\qquad \qquad$ )

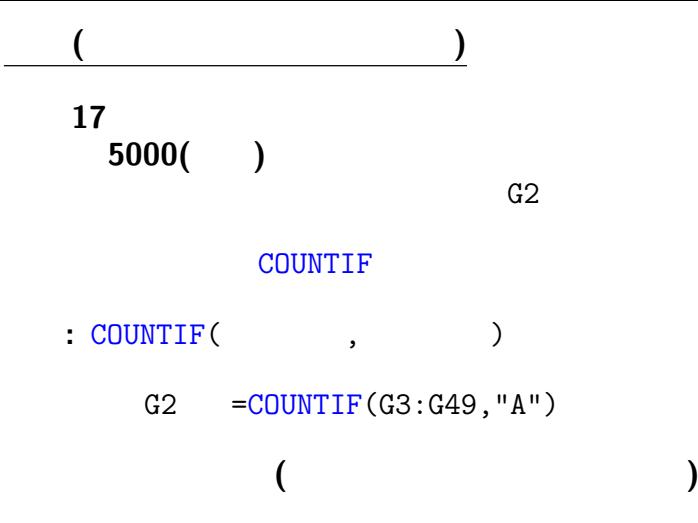

 $31-$ 

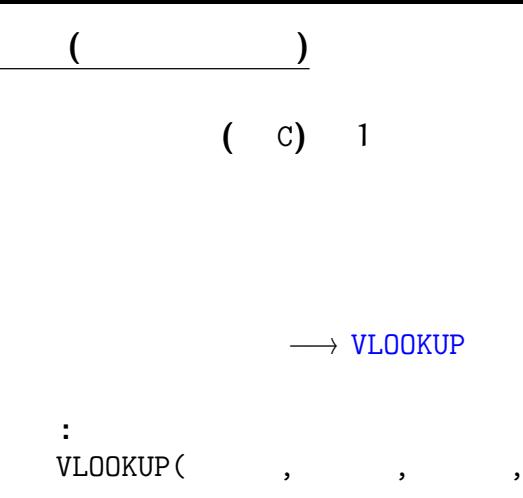

 $32-$ 

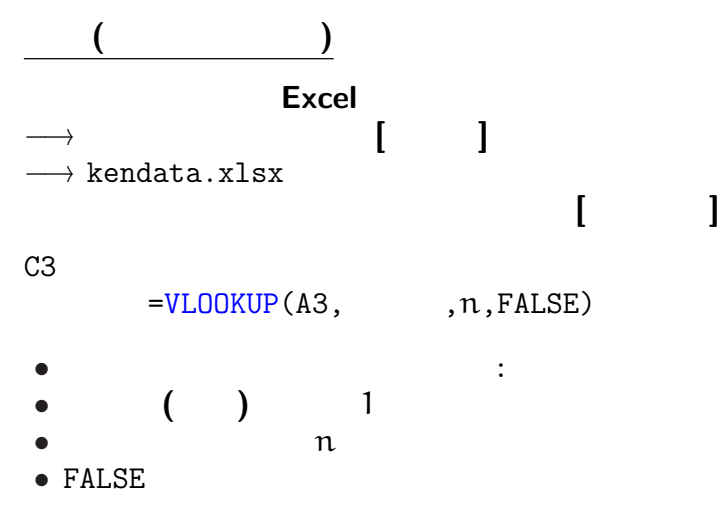

 $33-$ 

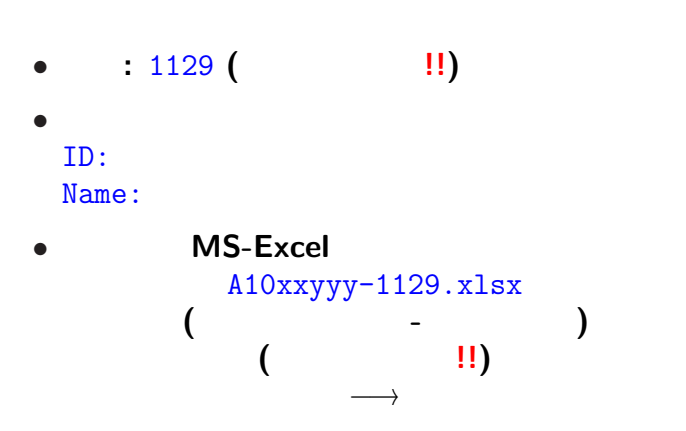

<sub>会社</sub>の選出法の課題<br>この選出法の課題の

 $-$  35—

をして遊ぼう**!!**